## Check for Errors or Submit to Sponsor**:** Claims Step 3**:** Submit to Sponsor by Site

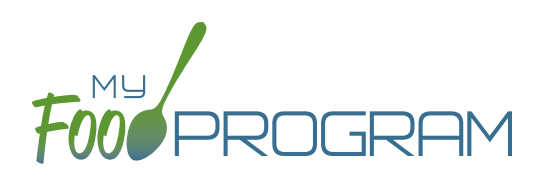

The claims process has five steps:

- 1. Meal validation ("check for errors") by the provider.
- 2. Review and correction of any errors by the provider.
- 3. Submission to sponsor by the provider.
- 4. Correction of any errors and meal disallowances by the sponsor.
- 5. Claims creation by the sponsor.

Once meals have been validated by the site and any errors have been resolved (Step 2), the site needs to complete step 3 to alert the sponsor that they are finished with their claim for reimbursement.

## **To submit a claim to a sponsor:**

- You will know that your Claim has not been submitted If your Claim Status is RED.
- Click on "Review Disallowed Meals" (logged in as sponsor) or "Check for Errors or Submit to Sponsor" (logged in as site).
- Click on the green "Submit to Sponsor" button.
- A warning message will appear. Click "OK" to proceed.

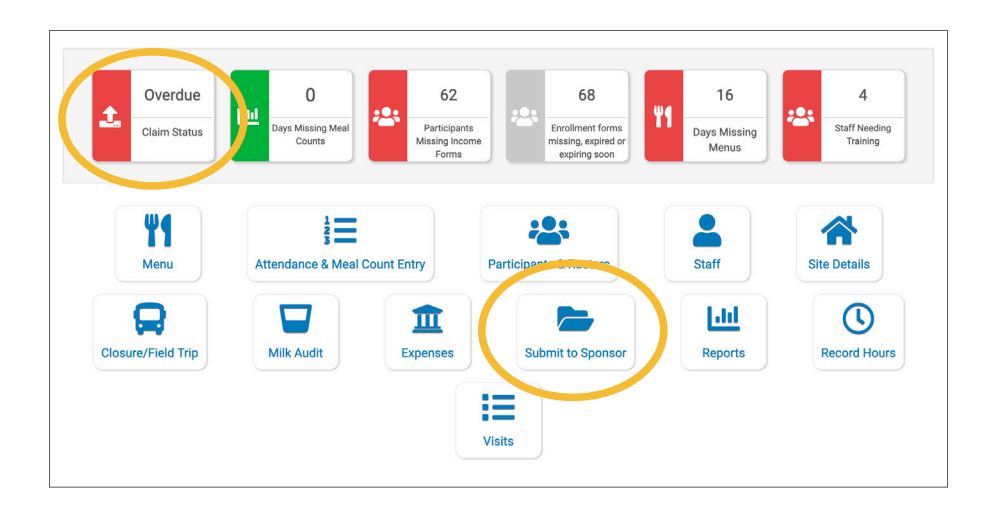

## prod.myfoodprogram.com says This will finalize the meals for this month and you won't be able to change it anymore, are you sure? **OK** Cancel

## Check for Errors or Submit to Sponsor**:** Claims Step 3**:** Submit to Sponsor by Site

- The system will not run through the validation process. Depending on the size of the site and the way the Site Details are configured, this may take several minutes. A progress bar is displayed on the screen and once the check of meals and attendance is complete, the page will automatically refresh and the results will display on the screen.
- When claim submission is complete, the "Check for Errors or Submit to Sponsor" button disappears and the first date icon will now be GREEN and show the date. In addition, the site can no longer change menus or alter meal count or attendance records.
	- Submitted to Claim Sent to **Claim Created** Payment Sponsor State Expected 鱛 04/28/2020  $\overline{\phantom{a}}$ **New Meal Attendance March 2020** Date Meal **Menu Entered Meal Count Meal Errors Error Description Error Count** Meals claimed for children who are not enrolled in the program b Meals claimed for children who have expired enrollments in the program Meals for which there are no menus b Meals for which there is no infant menu Meals/snacks claimed in excess of the approved age range license capacity  $\overline{2}$ **Checked Meal Attendance** Date Meal **Menu Entered Meal Count** 03/03/2020 **Breakfast** true 5 03/05/2020 **Breakfast** false 5 03/23/2020 **Breakfast** false **Vithdraw Meal Sub**
	- You can also see your claim has been submitted from your dashboard as the Claim Status will now be GREEN.

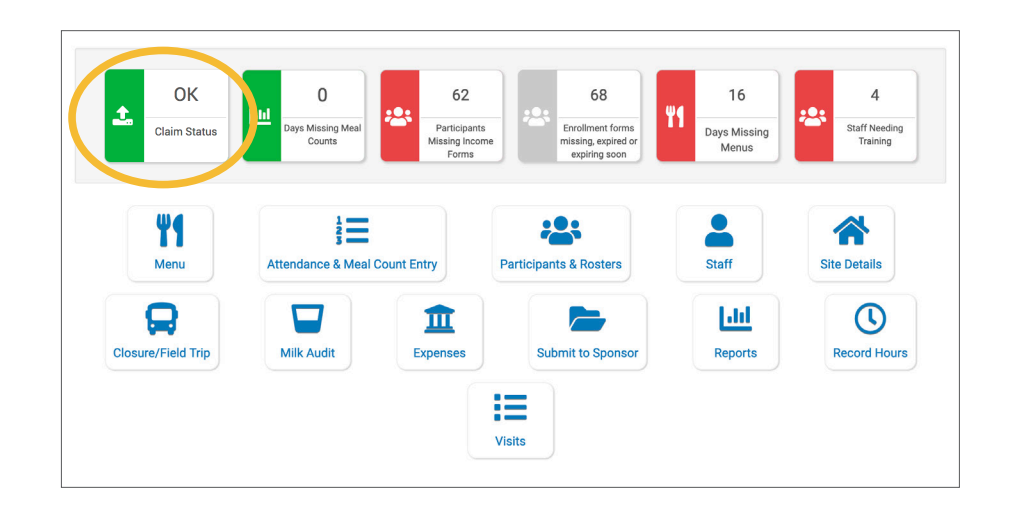